We have several tools available that can aid remote learning in the event of a school closure.

- My Documents (Work Resources) Œ App Apps Sims.Net (Work Resources)
- Adobe Fireworks CS5 (Work Resources)

## **Remote Apps**

Will let you access:

- your school my documents,
- school documents area
- software including Word and Powerpoint

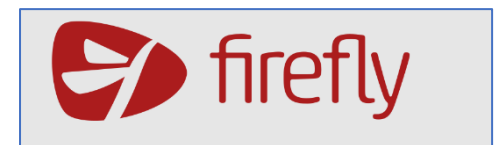

## **Firefly**

 $\overline{\phantom{0}}$ 

 $\overline{\phantom{1}}$ 

- View tasks
- Submit Work

# **o'z** Outlook

# **Office 365 Outlook**

- Get notified of any tasks and other notices
- Communicate with staff

**Microsoft Teams** 

## **Office 365 Microsoft Teams**

- Live lessons
- Teachers share their screen with students
- Teachers talk to students live/live chat

## **Guidelines**

If the school had to close and students were learning from home we recommend students have their Outlook account and Microsoft Teams open in a browser. These will notify them if a task or live lesson comes through.

**Purpose**: Will let you access your school my documents, school resources area from home as well as software including Word and Powerpoint

**Accessing it** requires your normal school username (e.g. A10937) and password.

It is recommended that you create a link between your computer and school using one of the sets of instructions below.

- [Windows 8](https://langleyparkgirls.s3.amazonaws.com/uploads/document/Accessing-the-RD-Windows-8.pdf?t=1555619735?ts=1584032836)
- [Windows 10](https://langleyparkgirls.s3.amazonaws.com/uploads/document/Accessing-the-RD-Windows-10.pdf?t=1555619735?ts=1584032836)
- Apple [Devices](https://langleyparkgirls.s3.amazonaws.com/uploads/document/Accessing-programs-and-files-from-home-Apple.pdf?t=1584050598?ts=1584050686)

**Windows users only**: Alternatively, you can just access it via your web browser as demonstrated at lunchtime today. [Click here to open remote apps via your browser](https://remote.lpgs.bromley.sch.uk/RDWeb/Pages/en-US/login.aspx)

# **Firefly**

**Purpose**: View tasks and submit work

**Accessing it** requires your normal school username (e.g. A10937) and password.

• [Click here](https://firefly.lpgs.bromley.sch.uk/dashboard) (or google 'LPGS Firefly')

#### **Useful tutorials**

- [Viewing a task](https://helpcentre.fireflylearning.com/students/planner/viewing-your-set-and-due-tasks)
- [Marking tasks as done](https://helpcentre.fireflylearning.com/students/tasks/marking-tasks-as-done)
- [Submitting work via Firefly](https://helpcentre.fireflylearning.com/students/tasks/submitting-work)

# **Office 365: Outlook and Teams**

**Purpose**: Will let you check emails and receive notifications if a teacher wants to run a live lesson/conversation

**Accessing it** requires your school email (e.g. A10937@lpgs.bromley.sch.uk) and password.

**USE CHROME** to login to [www.office.com](http://www.office.com/)

Once logged in you will have access to a range of Microsoft apps including **Outlook** as well as **Teams.**

**You can click on Outlook to view your emails/send emails.**

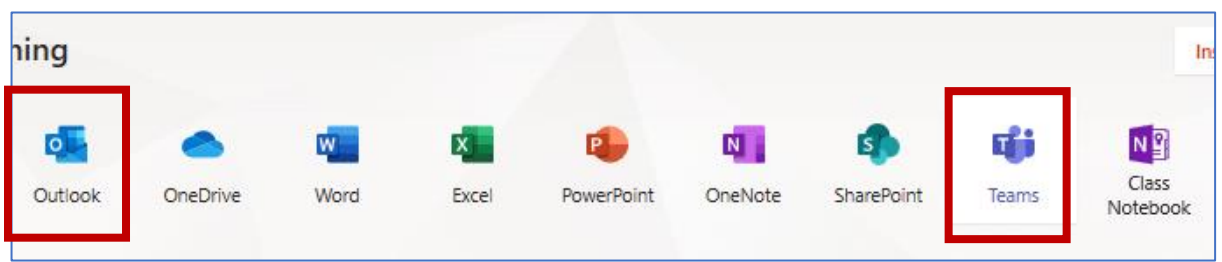

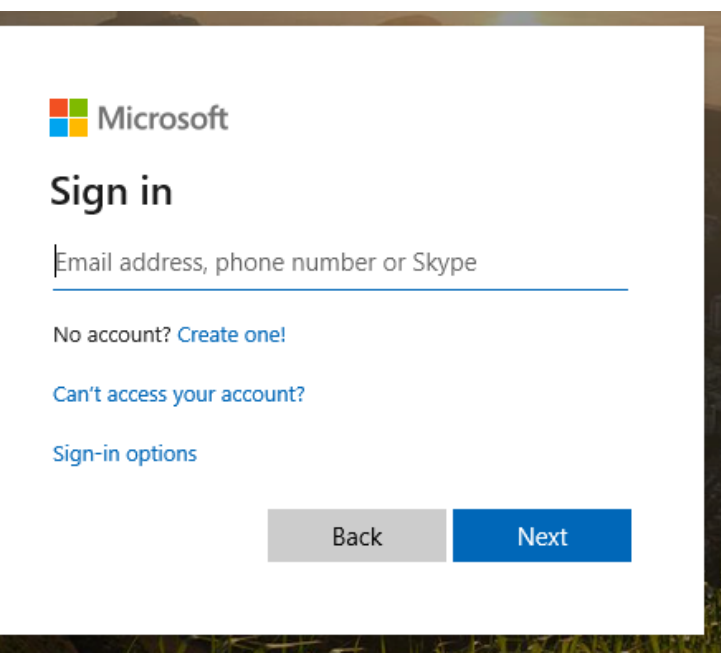

#### **Opening Teams**

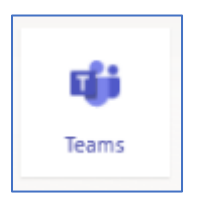

#### 1. Click on the **Teams icon** to open the app

Your classes should appear as tiles on the left hand side. Do not panic if you do not have any/many classes listed as they will only appear once your teacher has activated them.

2. Click on a class to open their Teams page

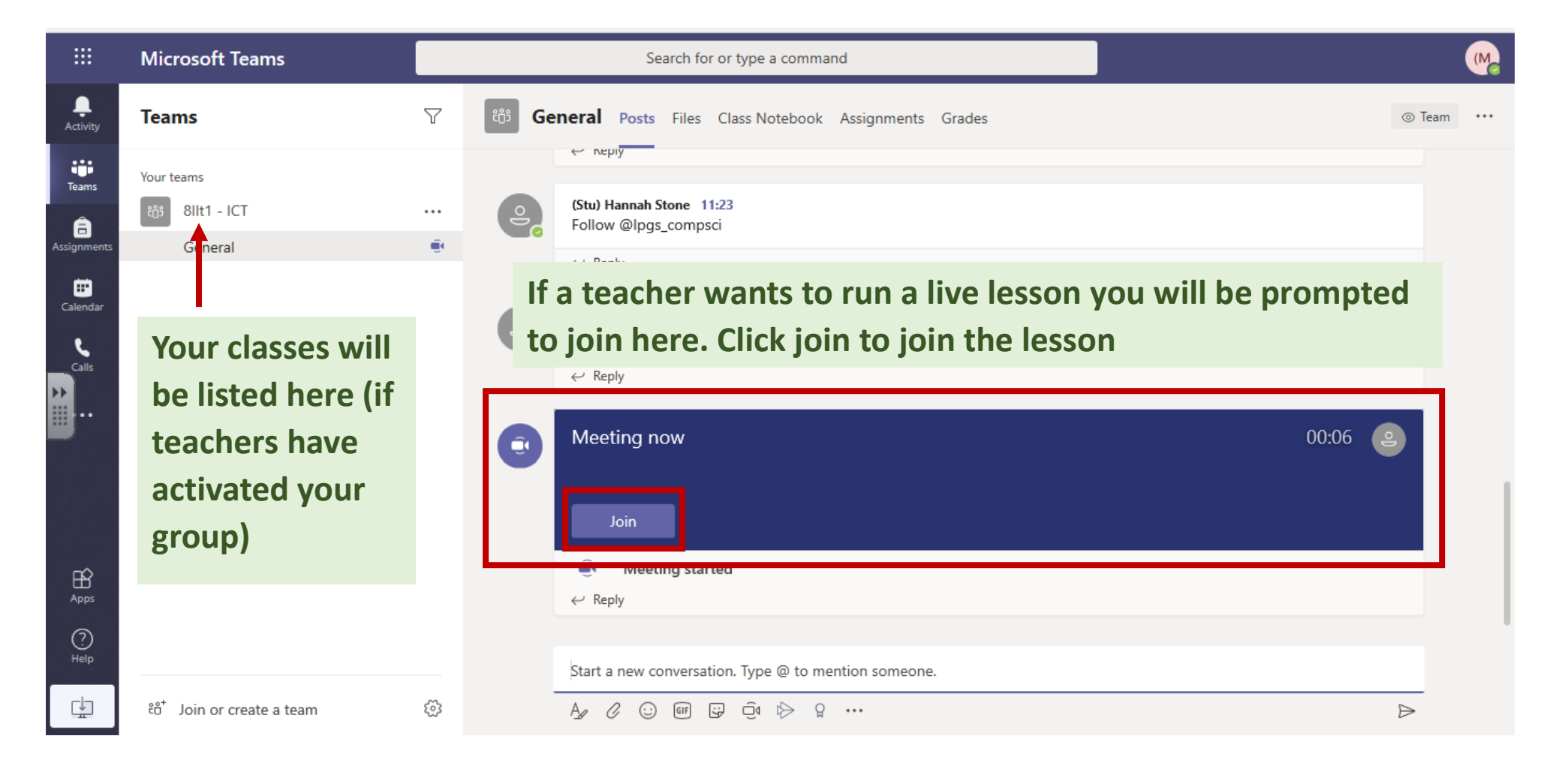

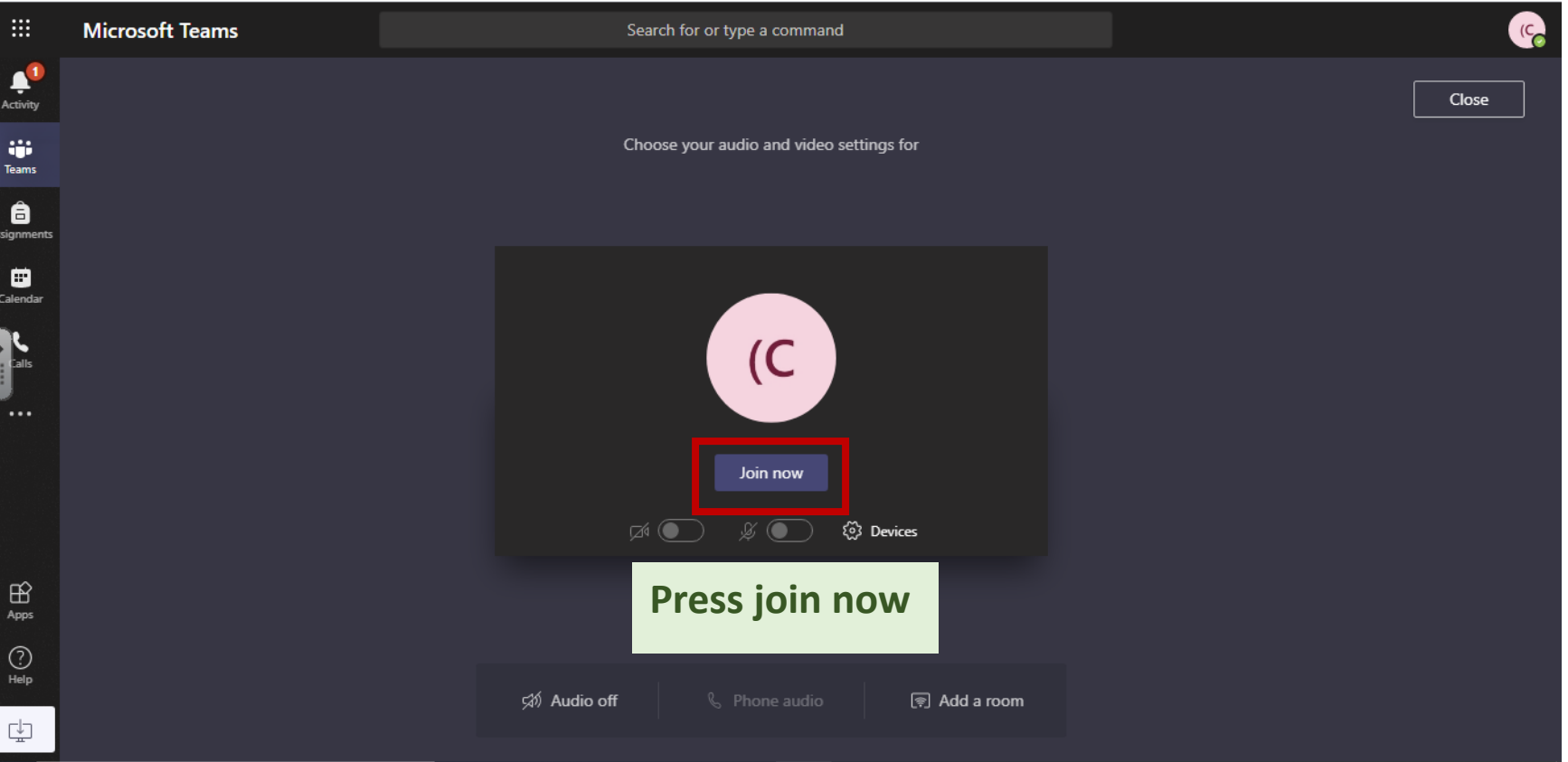

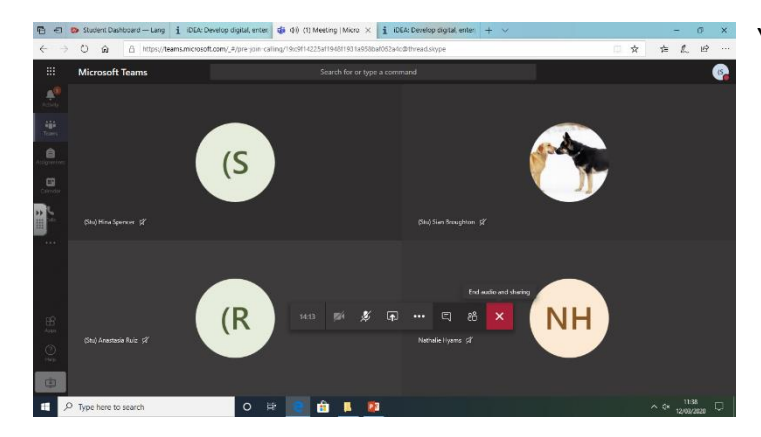

# You will see other students joining the meeting

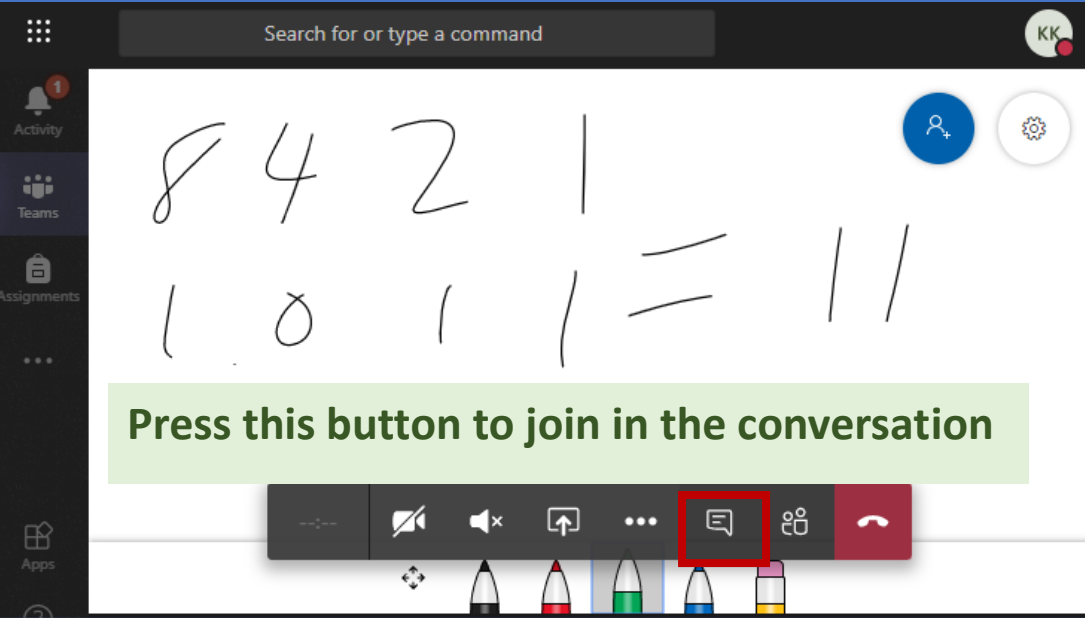

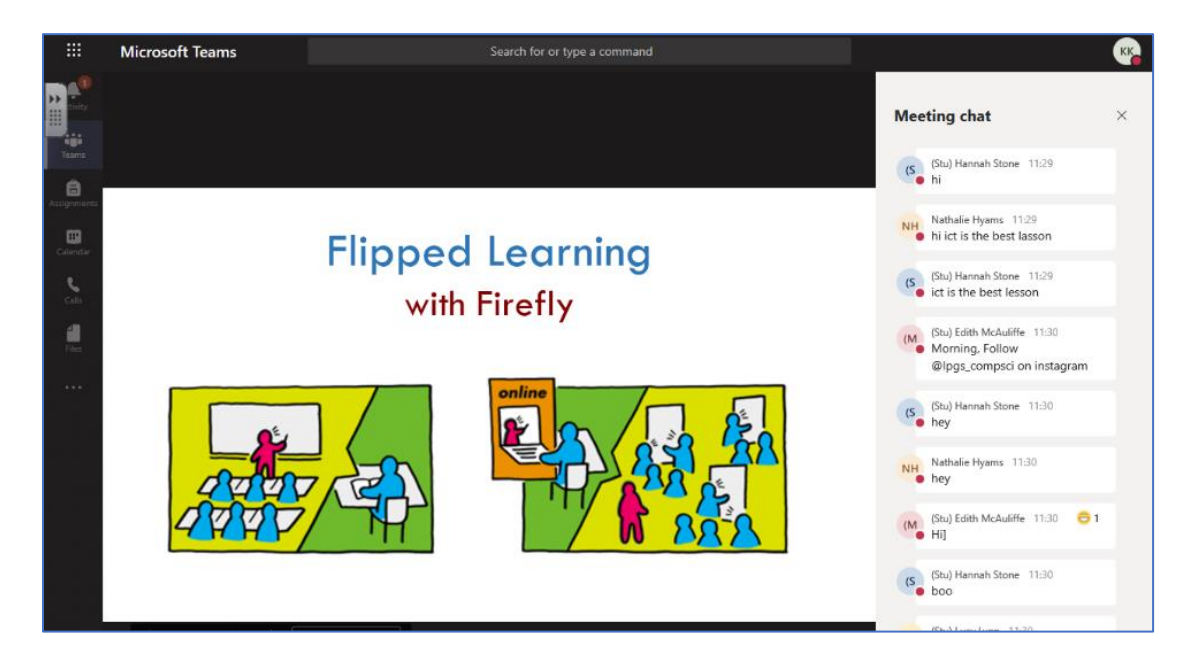

The teacher will display information on the screen.

It will look something like these screens

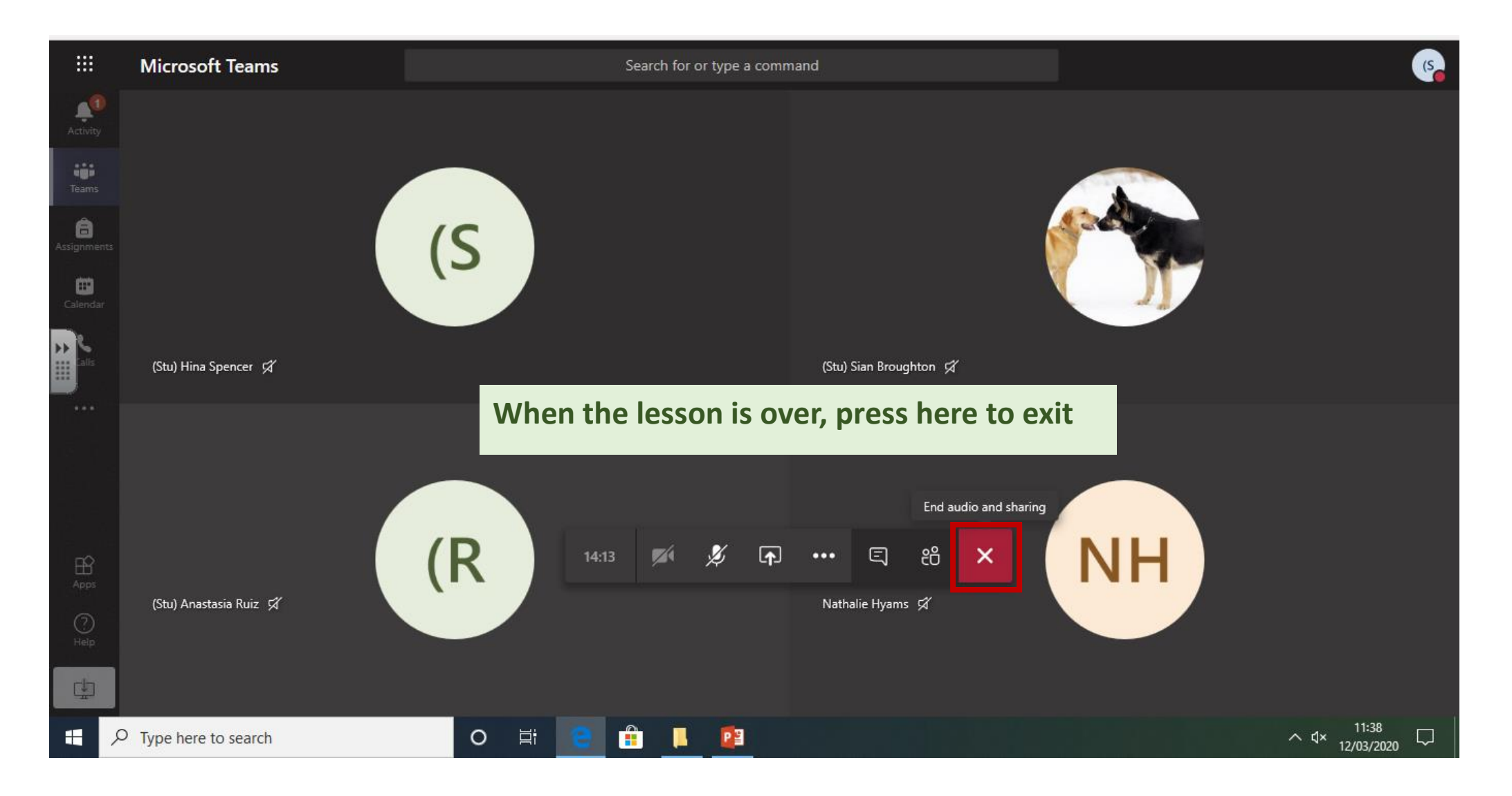

Live lessons will not be saved, but the conversation will be accessible once the lesson is over.

If you have any issues with any of the systems please contact Miss Kelly: kk@lpgs.bromley.sch.uk